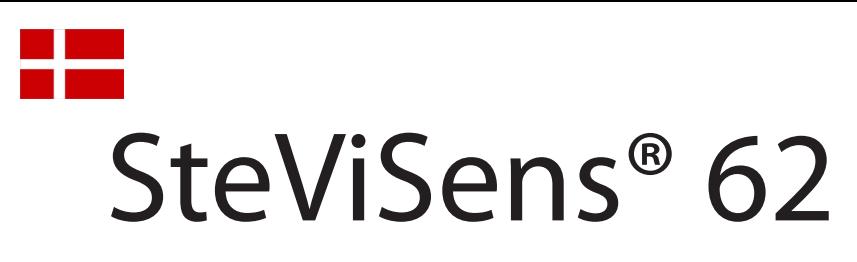

 $^{\circledR}$ SteViSens

# Brugervejledning til PC software

## **Opsamling af data**

SteViSens® 62 opsamler måledata fra hver af de 6 akser 5.000 gange i sekundet.

Disse data lagres i den interne hukommelse for senere udlæsning til USB nøglen.

Når USB nøglen indsættes, stoppes dataopsamling og visningen i lysdioderne midlertidigt, og data fra de sidste 10-50 sekunder lagres på nøglen.

Denne fase indikeres ved at den øverste røde lysdiode i venstre kanal lyser konstant.

Når skrivningen til USB er færdig slukkes den røde lysdiode og dataopsamling samt visning i lysdioderne genoptages.

Ønskes yderligere dataopsamling, tages nøglen ud og indsættes igen.

Første datalagring gemmes i folder "1" på USB nøglen, den næste i folder "2", osv.

Max. antal af foldere er 99, men man bør slette data efter hver gang apparatet har været i brug, for at undgå at blande målinger fra forskellige biler.

Da sensorerne måler G-påvirkningen vil de altid være udsat for jordens tiltrækningskraft på 1G. Afhængig af hvordan sensoren er placeret vil en eller flere af akserne være påvirket af denne kraft. Ved opstart kompenseres der for denne påvirkning, så den ikke vises i lysdioderne.

## **Visning af opsamlet data**

Start programmet og indsæt USB nøglen med data i PC'ens USB port. Programmet vil automatisk vise data fra den første datafil på nøglen , typisk folder "1". Følgende beskriver de forskellige funktioner.

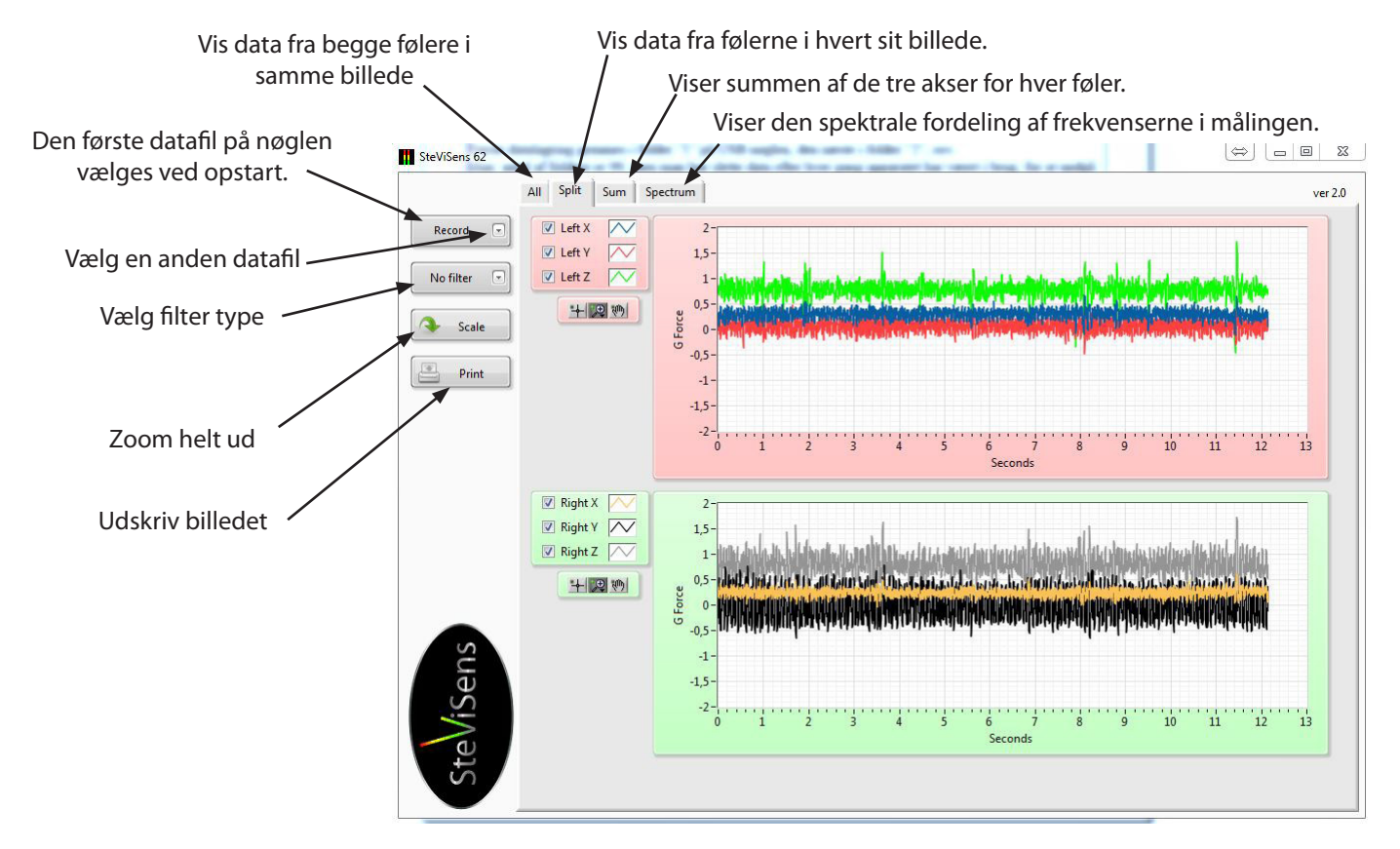

#### **Skalering og visning af måleresulatet**

Umiddelbart kan måleresultatet se forvirrende ud, eller i værste fald uoverskueligt. Men med mulighederne for at zoome ind og ud, samt fjerne visning af en eller flere akser, bliver resultatet brugbart og kan dermed hjælpe under fejlsøgningen.

#### **Sluk eller tænd for de enkelte akser**

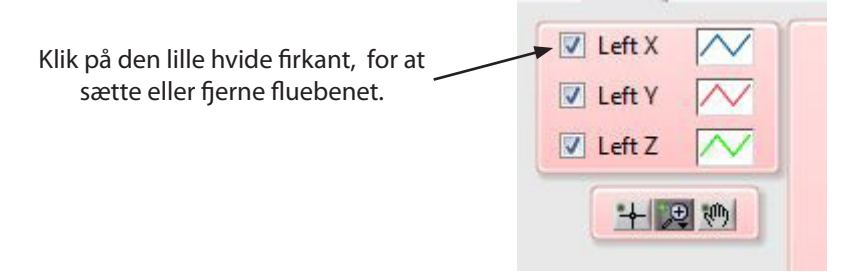

#### **Zoom funktioner**

Først vælges zoom funktion, derefter vælges det ønskede område billedet. Hold venstre musetast nede, afgræns det ønskede område og slip tasten.

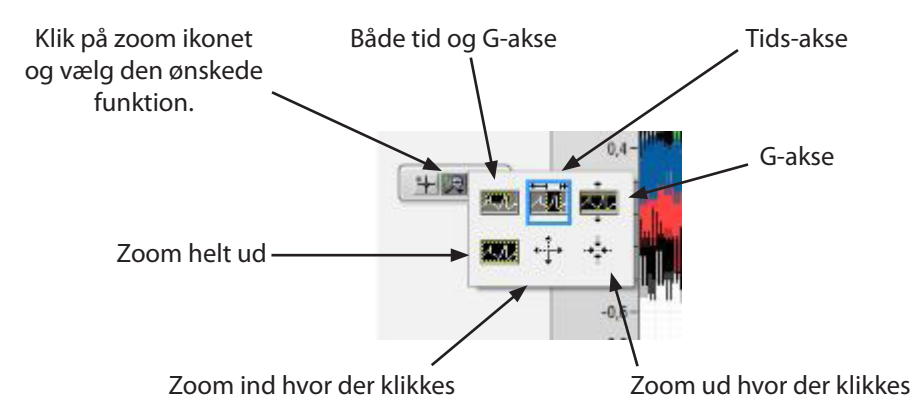

## **Eksempel på visning i vinduet** *Split*

Målte data stammer fra en Ford Galaxy med vibrationer i rattet omkring 80 km/t.

Sensorerne var placeret på de to forreste bærearme, så tæt på hjulene som muligt.

Tidsaksen er zoomet ind til ca. 1 sek.

Det ses tydeligt at årsagen skal findes i højre side.

Vibrationsfrekvensen kan aflæses til ca. 14 svingninger i sekundet (14Hz), hvilket passer med hjulet omdrejninger ved 80 km/t.

Viste datafil ligger på USB nøglen sammen med PC programmet. Mappen hedder *Demo.*

Z-aksen er "løften" fra de 2 andre akser,

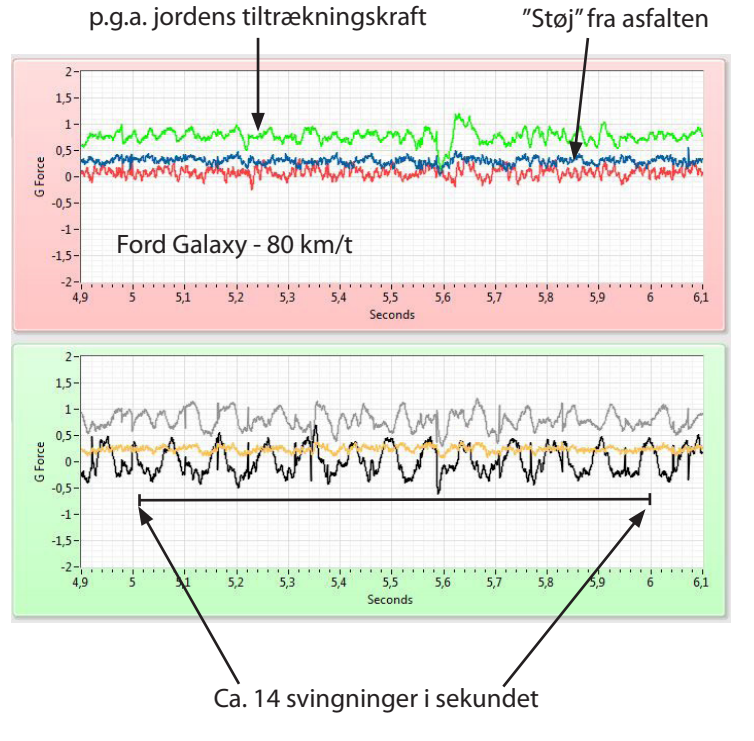

## **Eksempel på visning i vinduet** *Sum*

Data vises som summen af de 3 akser for henholdsvis venstre og højre sensor.

Denne visning er identisk med hvad der kunne ses i lysdioderne under kørslen

Tidsaksen er zoomet ind til ca. 1 sek.

Kurven for højre sensor ligger generelt højere en for den venstre, hvilket indikerer at årsagen til vibrationerne skal findes i højre side.

40 Hz LP

4-40 Hz BP

 $\Box$ 

雨

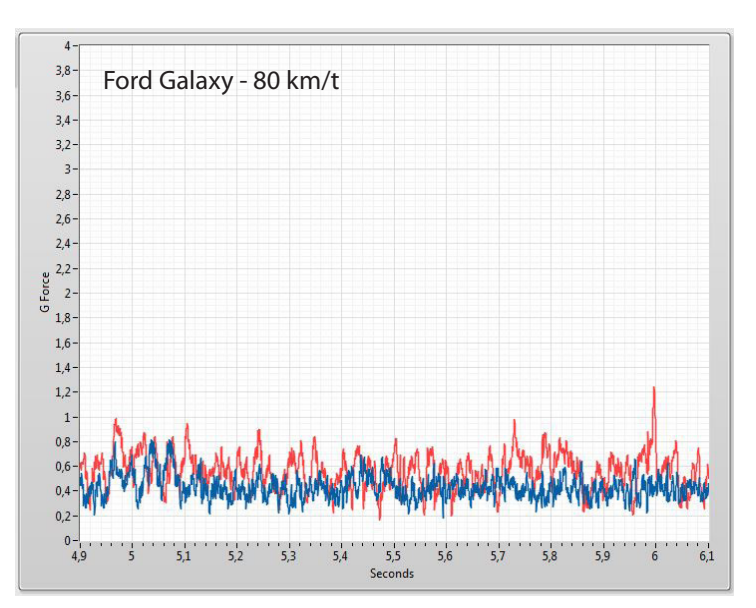

#### **Brug af frekvens filtre**

De viste data er de samme som vist i "Eksempel på visning i *Split*", blot er filteret "40 Hz LP" aktiveret.

LP betyder lavpas, hvilket vil sige at filteret frasorterer frekvenser over 40Hz. Det fjerner derfor "støj" fra blandt andet motor, gearkasse og asfalt.

Dette fremhæver de vibrationer der er relateret til hjulendes omdrejninger.

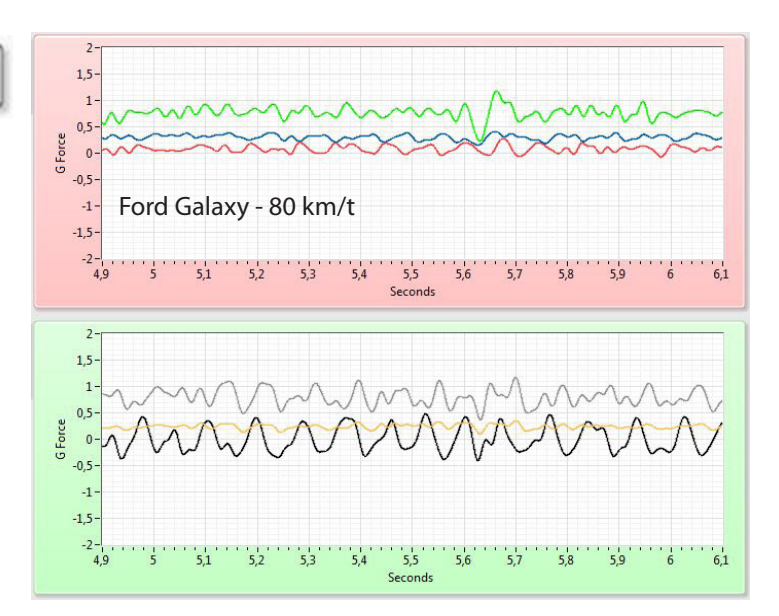

De viste data er de samme som vist i

"Eksempel på visning i *Split*",

blot er filteret "4-40 Hz BP" aktiveret.

BP betyder båndpas, hvilket vil sige at filteret tillader frekvenser mellem 4Hz og 40Hz. Lavere og højere frekvenser fjernes

Den væsentligste forskel fra "40 Hz LP" filteret, er at dette filter fjerner indflydelsen fra jordens tiltrækningskraft, så alle akser ligger omkring 0G.

Stadig ingen tvivl om af fejlen skal søges i højre side.

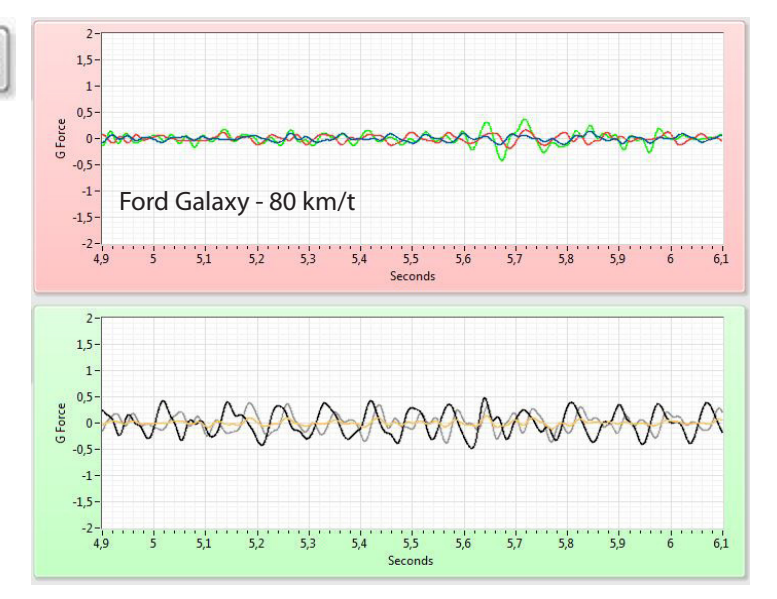

#### **Brug af spektrum analyse**

Spektrum analyse bruges til at se hvilke frekvenser der måles og hvor kraftige de hver især er. Her har man brug for at vide hjulenes omdrejninger i sekundet, ved den givne hastighed.

Denne måling er fra BMW 530D, hvor hjulene roterede med 18 omdr/sek., altså 18Hz.

dB skalaen er logaritmisk og fra går 0dB til -60dB.  $6dB = x2$ ,  $10dB = x3$ ,  $20dB = x10$ 0dB svarer til en påvirkning på 2G.

Den målte forskel på 9dB, svarer til at vibrationerne i venstre side er næsten 3 gange kraftigere end i højre side.

#### **USB nøglen**

Den medfølgende USB nøgle indeholder foruden PC programmet, installations og brugervejledning, og en fil med navnet *SETUP.txt*

SETUP.txt indeholder et tal der bestemmer hvor mange sekunder hver dataopsamling skal lagre på nøglen.

Tallet må max. være 50, svarende til 50 sekunder. Husk altid to cifre, f.eks 05 for 5 sekunder. Hvis filen mangler lagres 10 sekunder.

Alle USB nøgler kan bruges. Eneste krav er at de formatteres til FAT32/16K, samt døbes *STEVISENS*

#### **Sammenligning af to målinger**

Hvis man ønsker at sammenligne målinger, kan programmet startes flere gange.

Det kræver dog først en lille tilføjelse i filen *SteViSens62.ini*

Højre-klik på ikonet til Notesblok (Alle programmer - Tilbehør) og vælg *Kør som administrator*. Åben filen *SteViSens62.ini* 

Afhængig af din version af Windows ligger filen i mappen : (32bit) C:\Programmer\SteViSens 62\SteViSens62.ini (64bit) C:\Programmer (x86)\SteViSens 62\SteViSens62.ini

Tilføj linien : allowmultipleinstances=TRUE Gem filen.

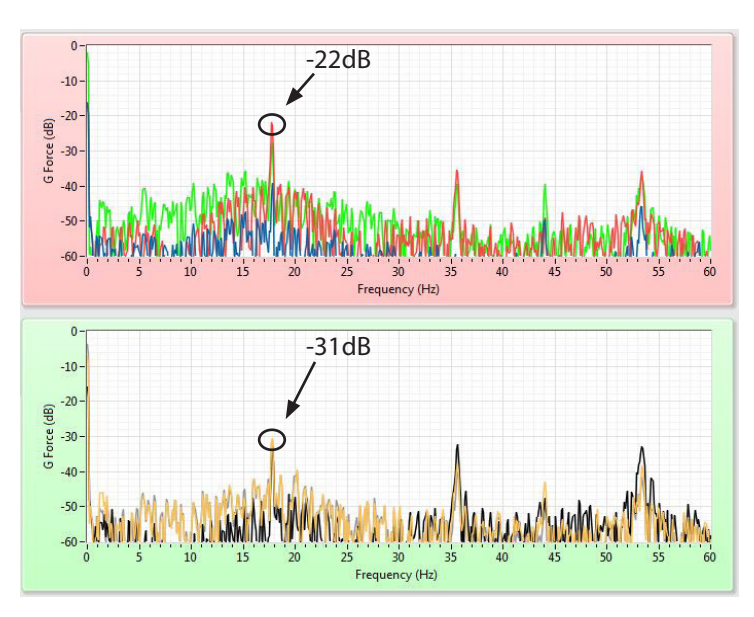

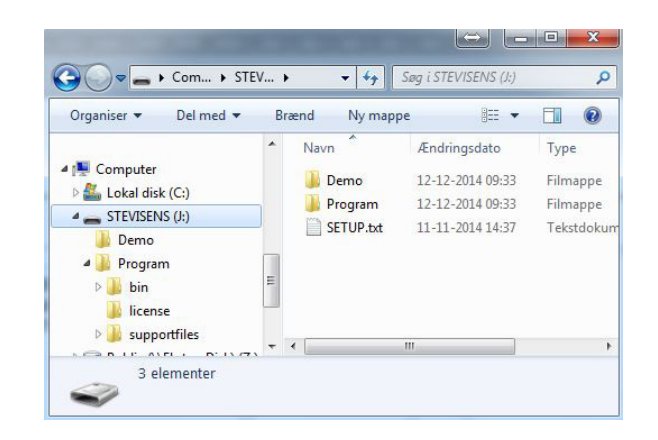

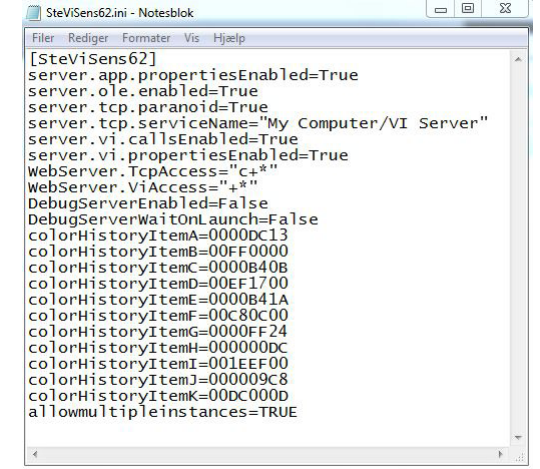